## **Администратор**

Администратор осуществляет вход в СДО по ссылке [http://tsesna-74.ru/admin/login.php,](http://tsesna-74.ru/admin/login.php) путем ввода уникального логина и пароля в соответствующие поля и нажатия кнопки «Вход».

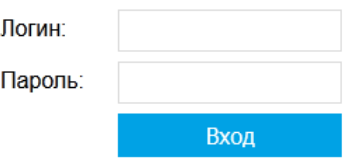

После входа Администратор видит главную Панель СДО, которая включает в себя разделы, необходимые для администрирования официального сайта ООО «УПЦ «Цесна» - «Новые события», «Рабочие профессии», «Программы обучения», «Контакты» и «Фотогалерея» и разделы СДО – «Тестирование» и «Статьи для тестов». Сбоку также есть кликабельные элементы общей настройки данных СДО и официального сайта – «Добавить страницу», «Настройки», «Информация», «Просмотр сайта» и «Выход».

Для начала работы в СДО Администратор заходит в раздел «Тестирование», которые включает подразделы «Группы», «Пользователи», Программы/Курсы», «Темы/Лекции», «Тесты», «Ответы». Рассмотрим эти подразделы подробнее.

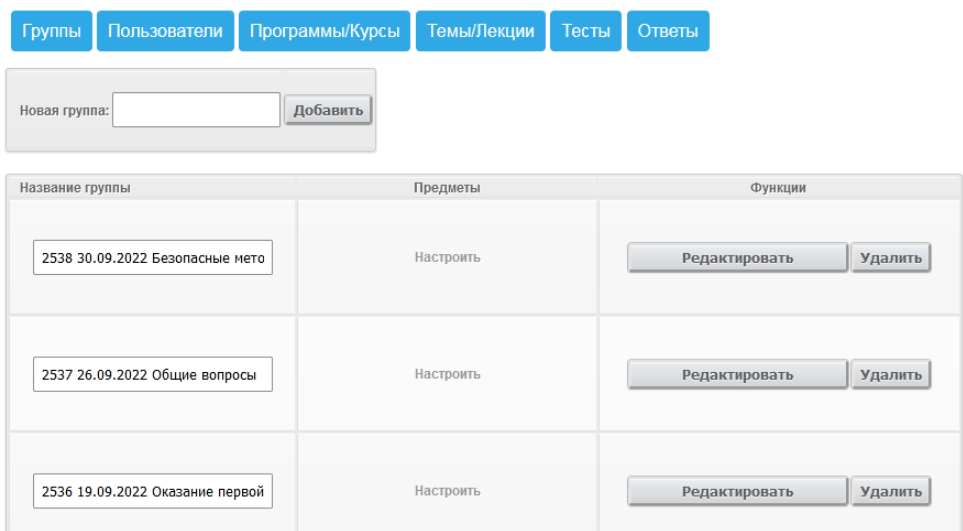

1. Подраздел «Группы»

Подраздел служит для создания групп обучения обучающихся. После создания группы элемент раздела «Настроить» позволяет назначить конкретную программу обучения для нужной группы.

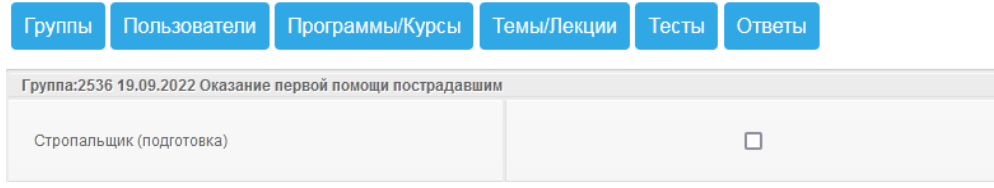

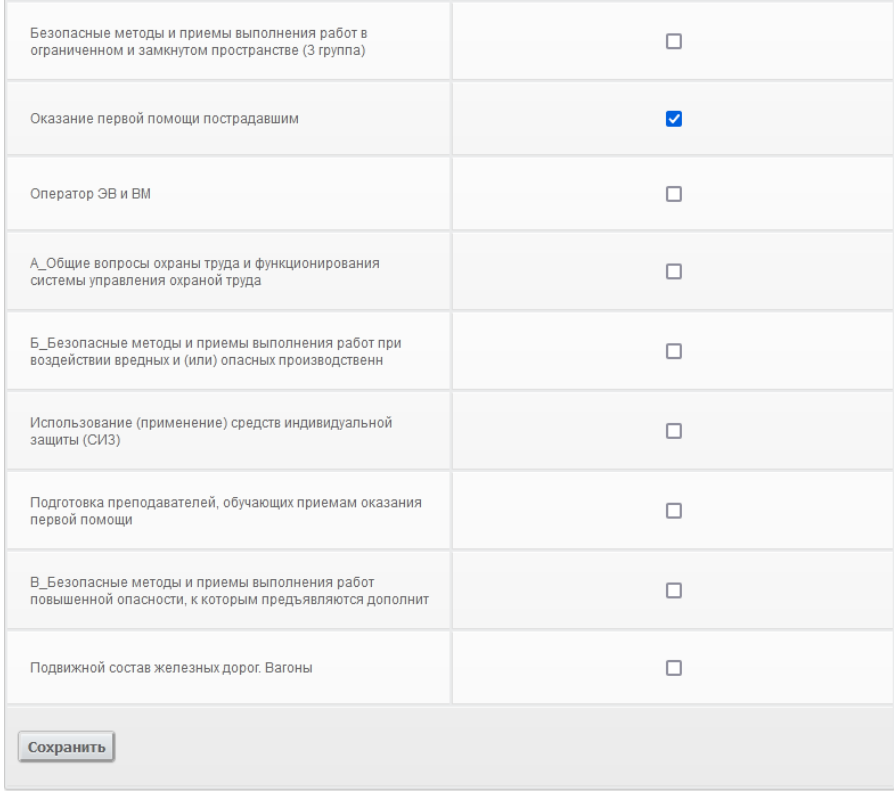

## 2. Подраздел «Пользователи»

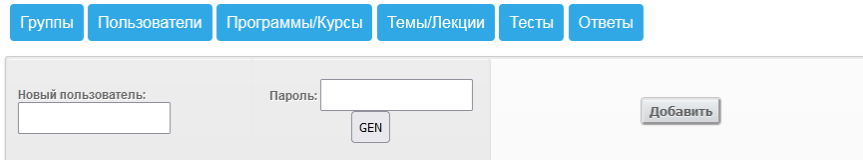

1 [2] [3] [4] [5] [6] [7] [8] [9] [10] [11] [12] [13] [14] [15] [16] [17] [18] [19] [20] [21] [22] [23] [24]

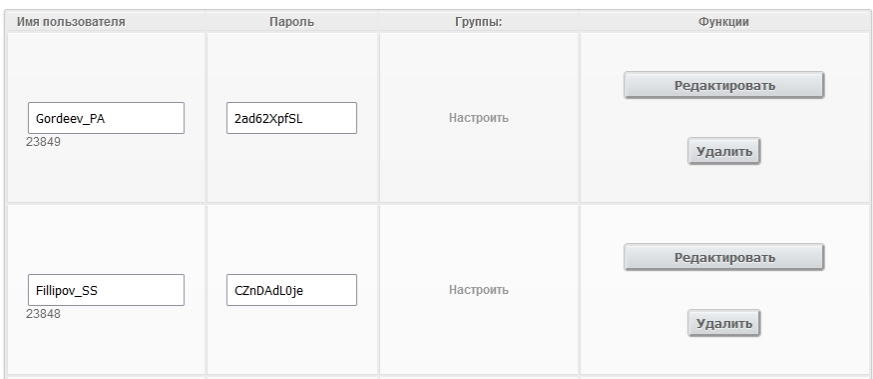

Администратор ООО «УПЦ «Цесна» транслитерирует ФИО обучающегося и вводит в поле «Новый пользователь», затем, нажимая кнопку «Gen» генерирует уникальный пароль для пользователя. Нажимая кнопку «Добавить» добавляет нового пользователя в список активных пользователей.

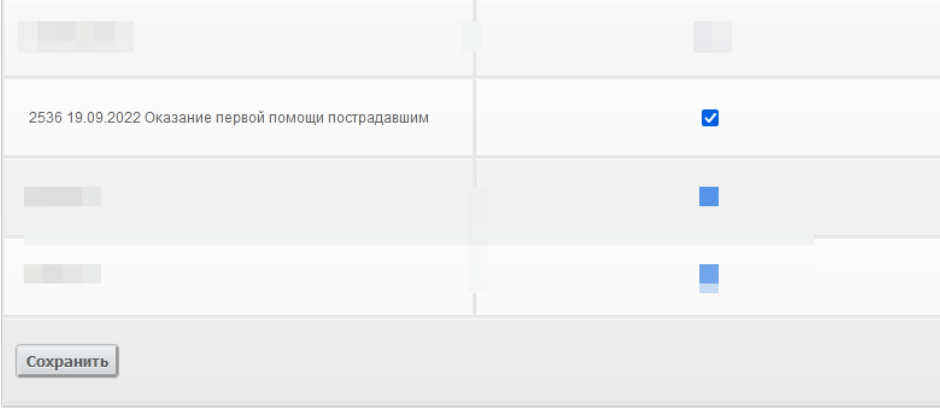

Нажав кнопку «Настроить» Администратор назначает Обучающегося в группу, в которую в данный момент идет набор на нужную программу(-ы).

3. Подраздел «Программы/Курсы»

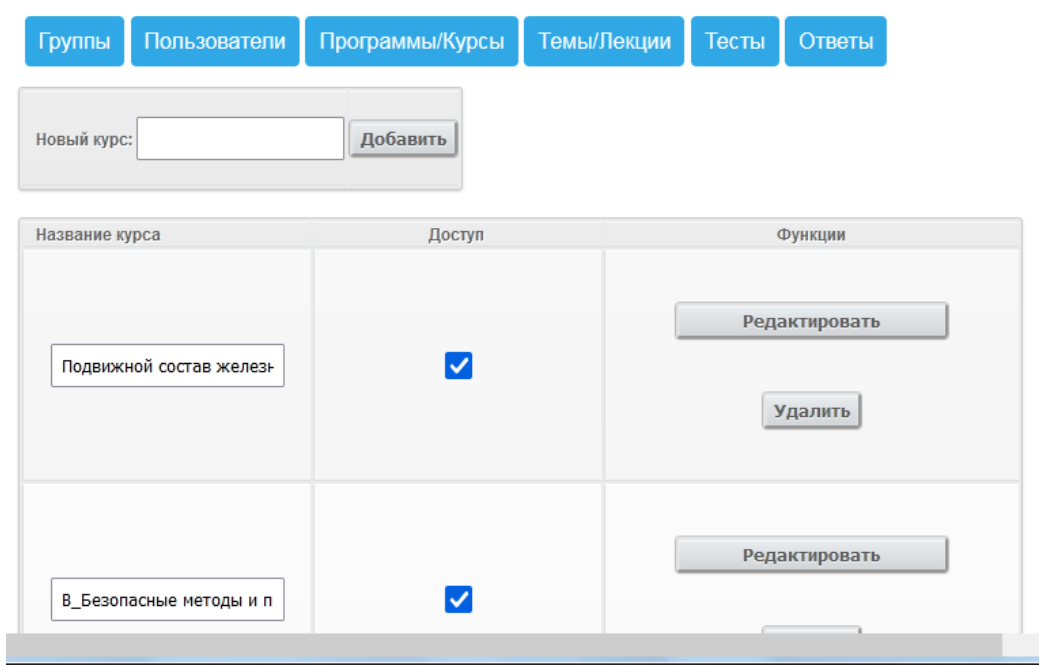

«Программы/Курсы» служит для создания Курса обучения и ограничения доступа к нему. В поле «Новый курс» вводится название программы обучения, с помощью кнопки «Добавить» курс загружается в список доступных для наполнения лекциями. Доступ курса назначается отметкой в поле «Доступ».

4. Подраздел «Темы/Лекции»

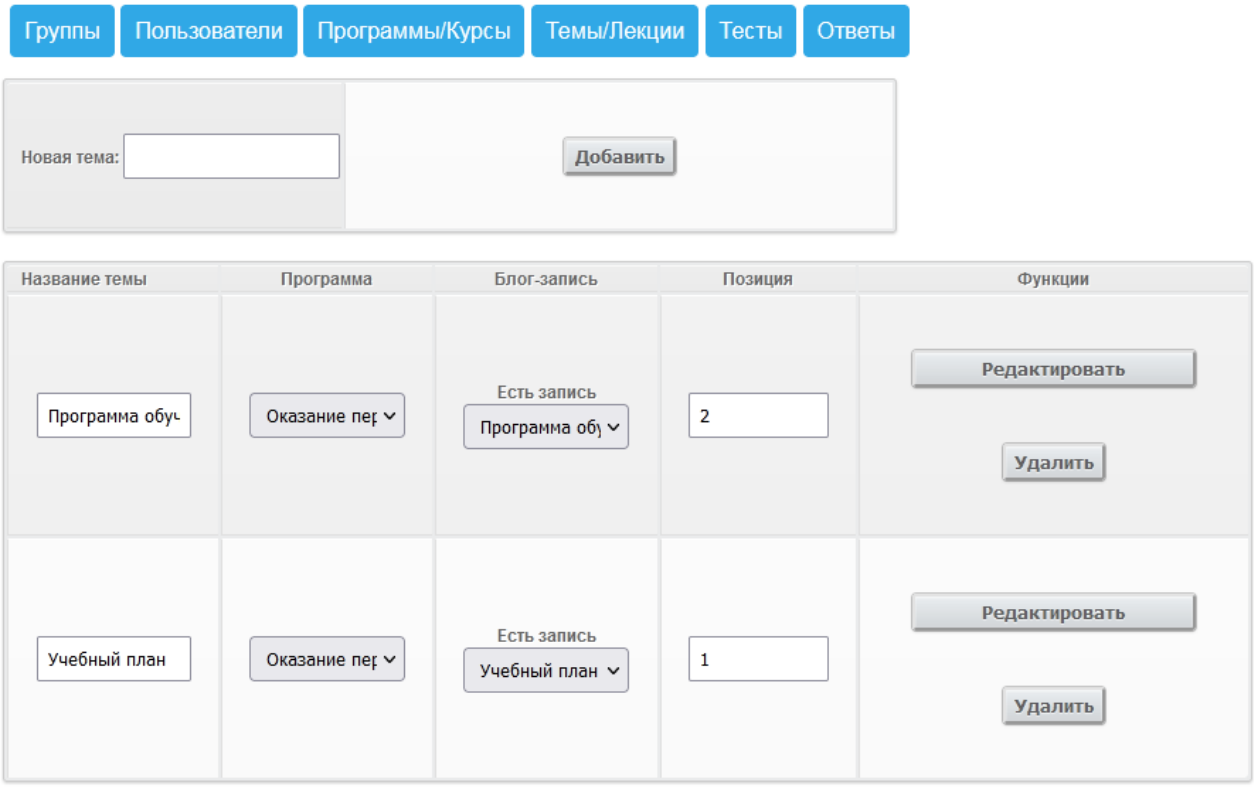

В подразделе «Темы/Лекции» Администратор назначает нужные записи из раздела «Статьи для текстов» в нужные темы, учебные планы и т.д., формирует нужный порядок и количество тем в соответствии с необходимостью.

5. Подраздел «Тесты»

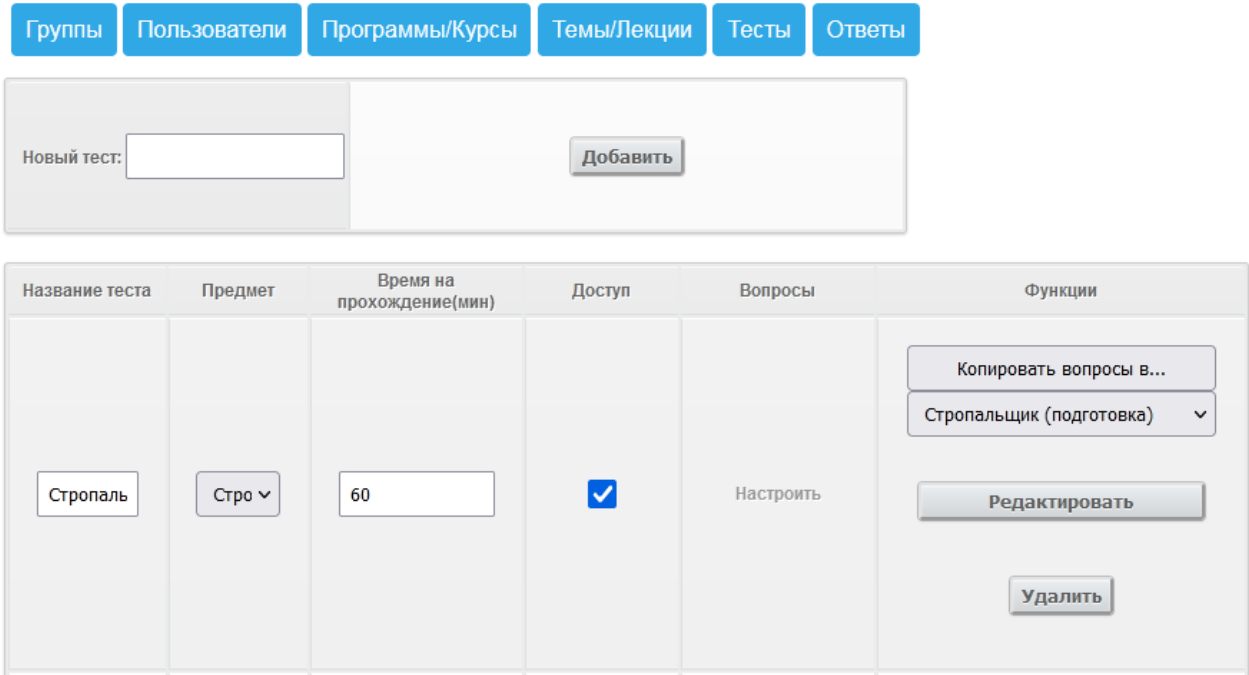

Подраздел «Тесты» включает в себя пункты:

- 1. «Название теста» соответствует названию программы обучения;
- 2. «Предмет» позволяет выбрать из списка программ соответствующую программу;
- 3. «Время на прохождение (мин)» позволяется Администратору установить количество времени, нужное для прохождения тестирования;
- 4. «Доступ» позволяет установить ограничение на прохождение теста обучающимся или снять его;
- 5. «Вопросы» с помощью элемента «Настроить» позволяет Администратору загружать вопросы для тестирования.

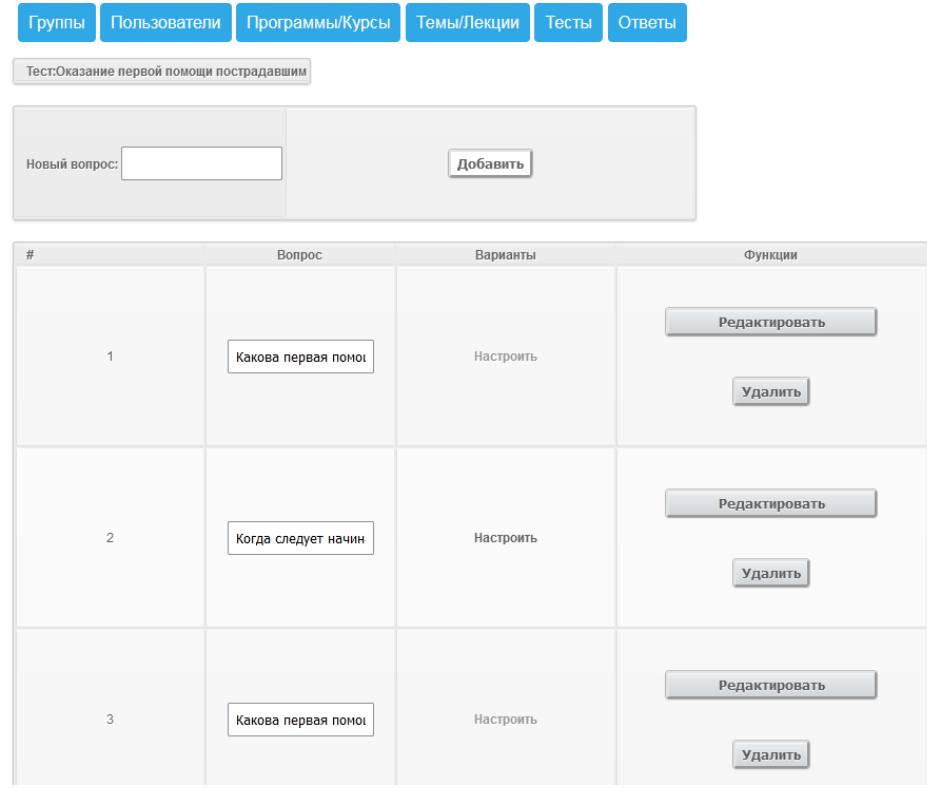

А элемент «Варианты», «Настроить» служит для загрузки вариантов ответа на каждый вопрос.

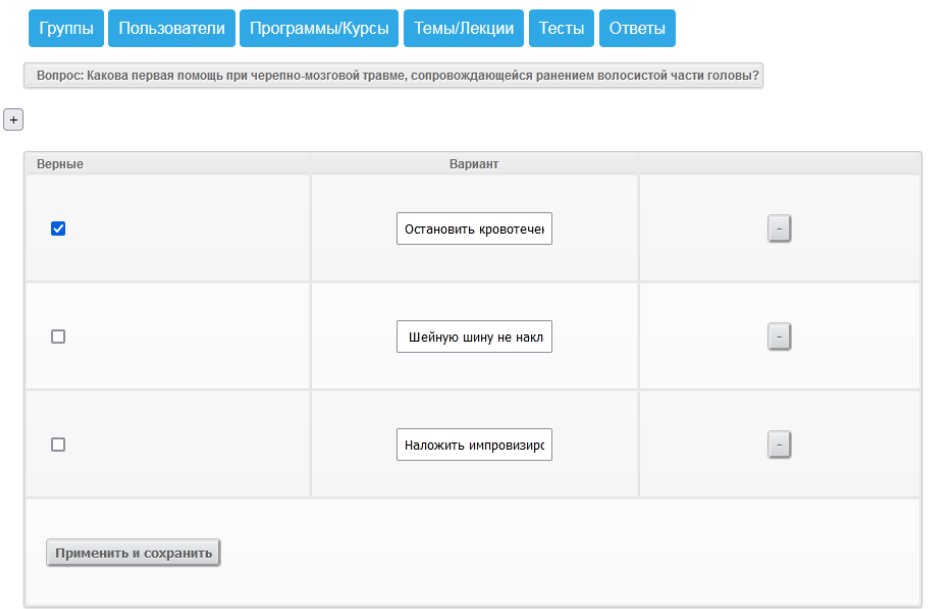

- 6. «Функции» позволяет редактировать название теста, копировать вопросы (выгрузить их из базы вопросов), удалить тест с помощью элемента «Удалить».
	- 6. Подраздел «Ответы»

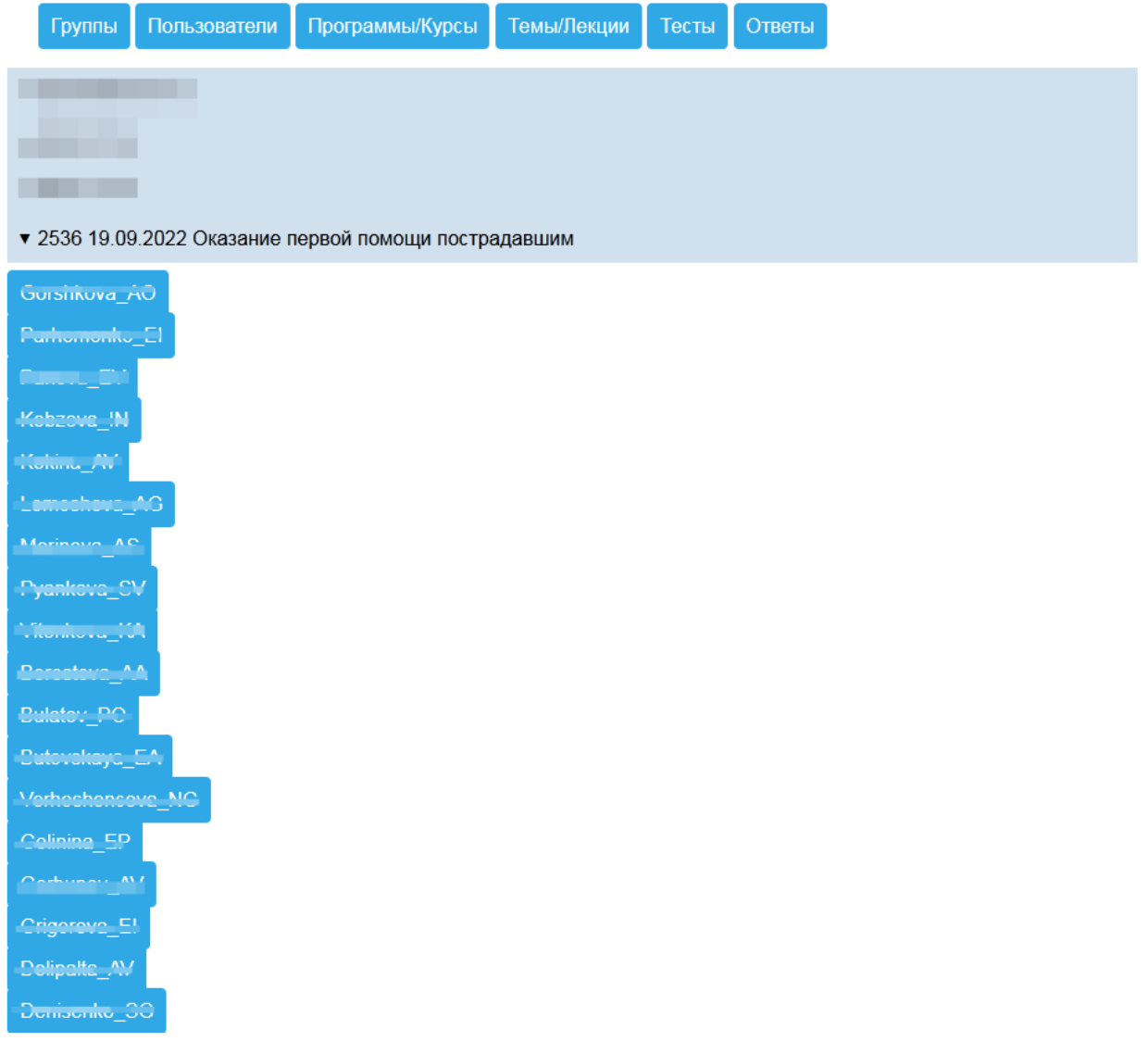

Подраздел «Ответы» содержит сформированные группы обучающихся, с назначенными курсами. Каждая группа открывается в виде списка ее участников. Контроль за сдачей аттестации также осуществляется в этом разделе.

# Пользователь: Melnikov\_SV

Пройденные темы:

Предмет/Курс: Оказание первой помощи пострадавшим Пройден: 21.09.2022

Пройденные тесты:

: Оказание первой помощи пострадавшим 21.09.2022

Нажав на нужного пользователя открывается список пройденных им курсов, дату первого посещения страницы лекционного материала («Предмет/Курс») и дату прохождения теста («Пройденные тесты»).

Пользователи Программы/Курсы Темы/Лекции Группы Тесты Ответы Тест пройден: 21.09.2022 Правильных 8, неправильных 2. Не отвечено на вопросы: 0 Всего вопросов: 10

Процент правильных ответов составляет: 80 % Сдал

Кликая на название теста Администратор видит дату прохождения теста, количество правильных и неправильных ответов и процент вопросов с правильными ответами от общего числа вопросов теста. Процент имеет зеленый цвет при прохождении порогового значения сдачи, красный – если порог не пройден, а тест не сдан.

Чтобы начать процесс загрузки обучающего, лекционного материалов в СДО Администратор использует раздел «Статьи для тестов»

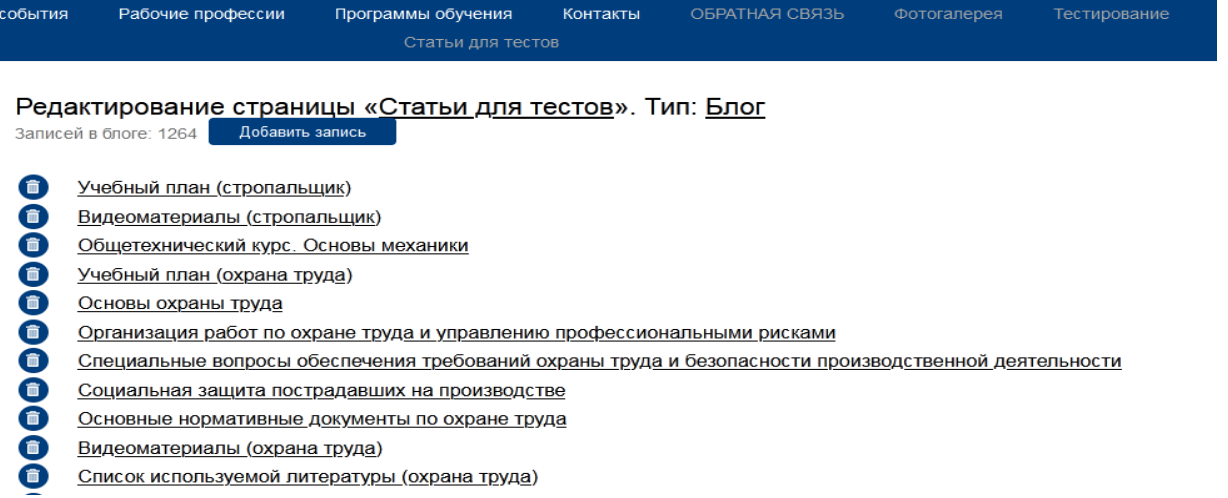

С помощью элемента «Добавить запись» Администратор загружает в появившееся окно учебный материал, настраивая под нужные параметры визуализации.

### Редактирование страницы «Статьи для тестов». Тип: Блог

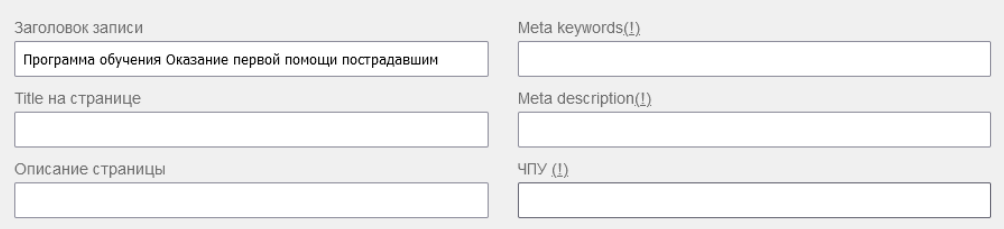

### Обзор... Файл не выбран.

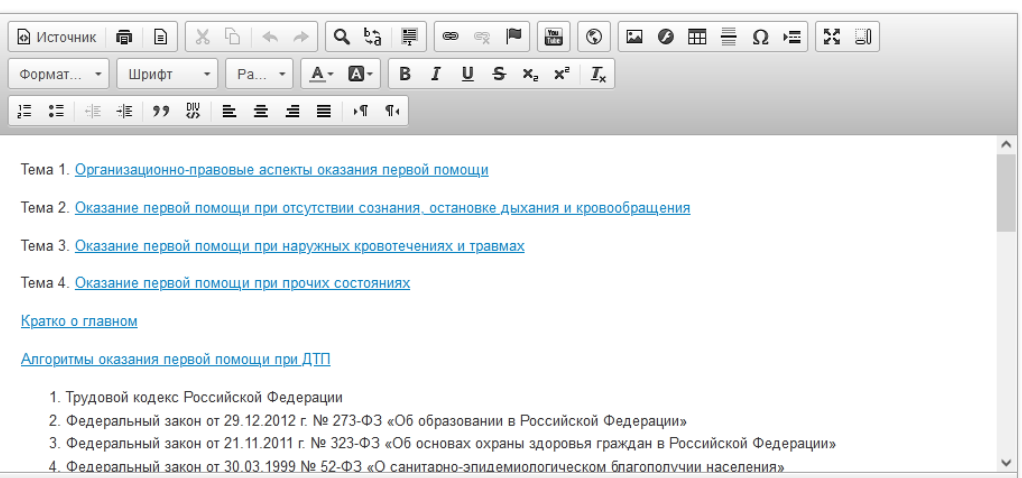

В окне Администратор видит панель инструментов для редактирования текста:

- Исходный код текста HTML.
- Печать страницы.
- Шаблоны для страниц.
- Копирование, вырезание, вставка текста. Отмена / Возврат изменений
- Поиск и замена слов, Выделить весь текст
- Стиль текста (жирный, курсив, подчеркивание, зачеркнутый текст). Надстрочный, подстрочный индекс
- Убрать форматирование текста.
- Создание нумерованного, маркированного списка. Отступы
- Выравнивание текста по краю или по ширине
- Форматирование текста (стиль текста)
- Размер шрифта
- Изменение шрифта (использовать нежелательно)
- Цвет текста, цвет фона текста
- Вставка ссылки (необходимо перед нажатием на кнопку выделить текст для будущей ссылки)
- Вставка изображений (необходимо вначале загрузить изображение на сервер) и флеш-роликов
- Создание таблицы, вставка горизонтальной линии (разделителя), специального символа
- Развернуть окно, отображать блоки
- Направление текста (слева направо, справо налево)
- Вставка видео с Youtube
- Вставка iFrame
- Вставка изображения
- Вставка таблицы
- Редактирование ячеек таблицы
- Вставка ссылки
- Прикрепление документов

- Вставка видео с Youtube

Завершение работы. Администратор завершает работу с загрузкой материала нажатием кнопки «Сохранить», а далее, выходом из системы, если это необходимо.

На панели официального сайта ООО «УПЦ «Цесна» [\(http://tsesna74.ru/\)](http://tsesna74.ru/) осуществляется переход в СДО с помощью ссылки, находящейся в верхней части рабочего окна «Вход в дистанционное обучение» [\(http://tsesna-74.ru/index.php?page=113\)](http://tsesna-74.ru/index.php?page=113).

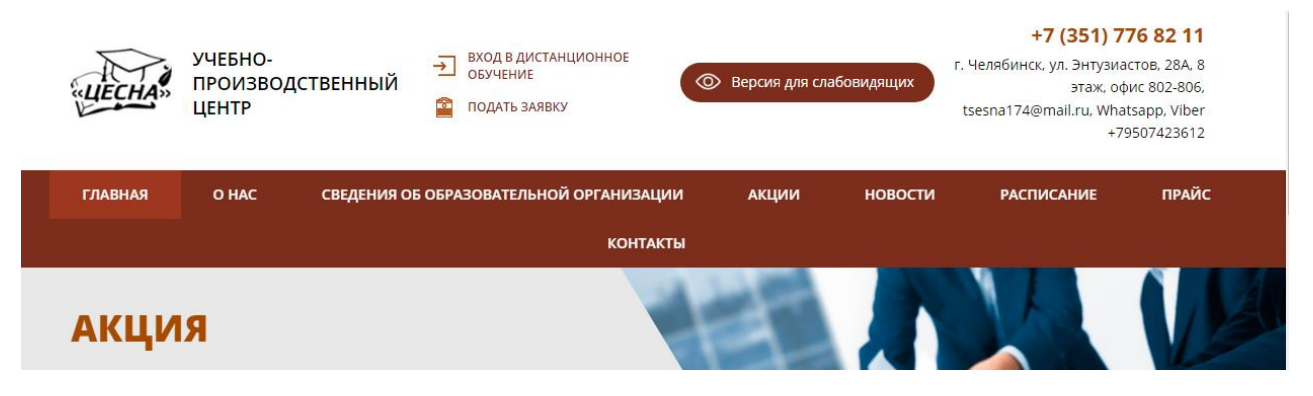

Сайт СДО [\(http://tsesna-74.ru/index.php?page=113\)](http://tsesna-74.ru/index.php?page=113) содержит Поля ввода «Логин» и «Пароль».

Вход в систему СДО осуществляется путем ввода уникального логина и пароля в соответствующие поля и нажатия кнопки «Войти».

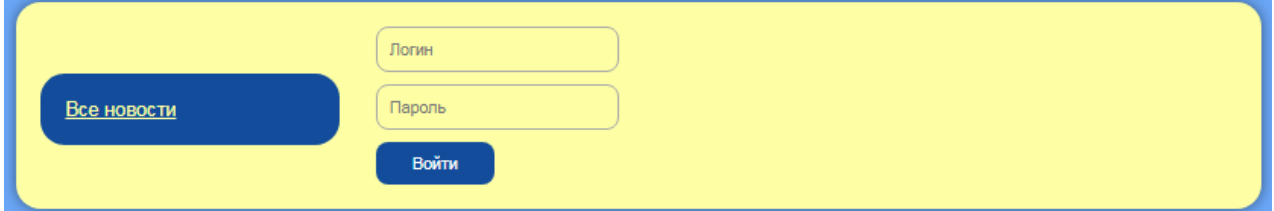

Процесс входа в систему осуществляется одинаково в роли и Администратора, и Обучающегося. Интерфейс Администратора и Обучающегося отличается по функционалу и визуально.

С помощью левой кнопки «мыши» пользователь выделяет текст логина или пароля из файла, полученного ранее по почте, нажимает на правую кнопку и копирует текст.

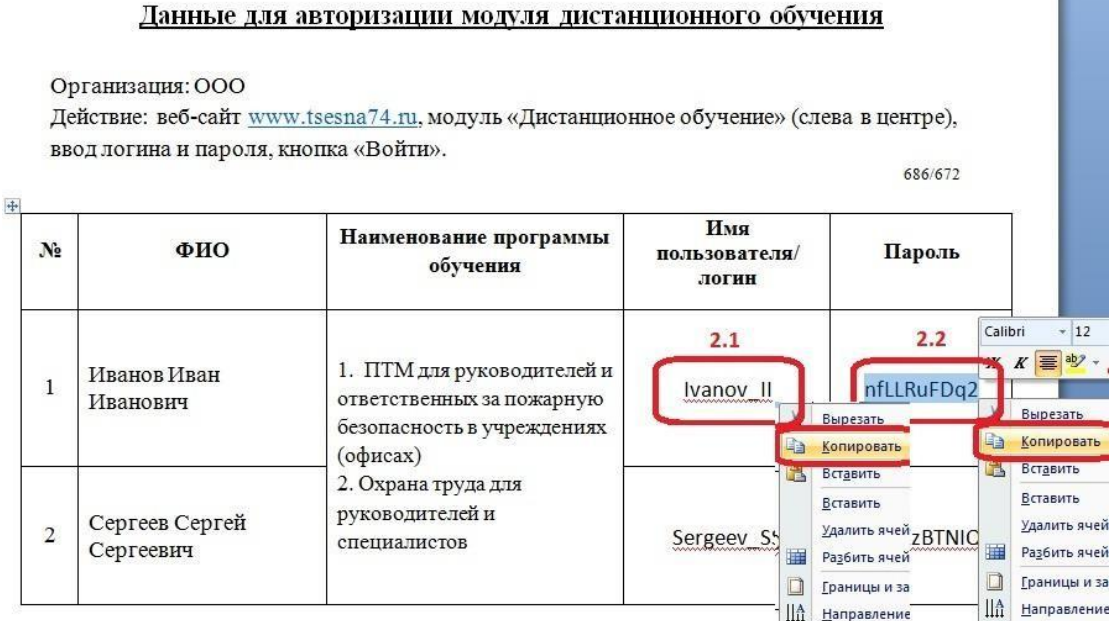

Скопированный Логин или Пароль вставляется в соответствующее поле с помощьюклавиш Ctrl+V на клавиатуре (+ означает одновременное нажатие). Далее нажимает кнопку «Войти» осуществляет вход в систему СДО.

В Личном кабинете пользователь видит 1 – Название программы обучения (если программ более одной, то ниже данного блока будут следующие программы

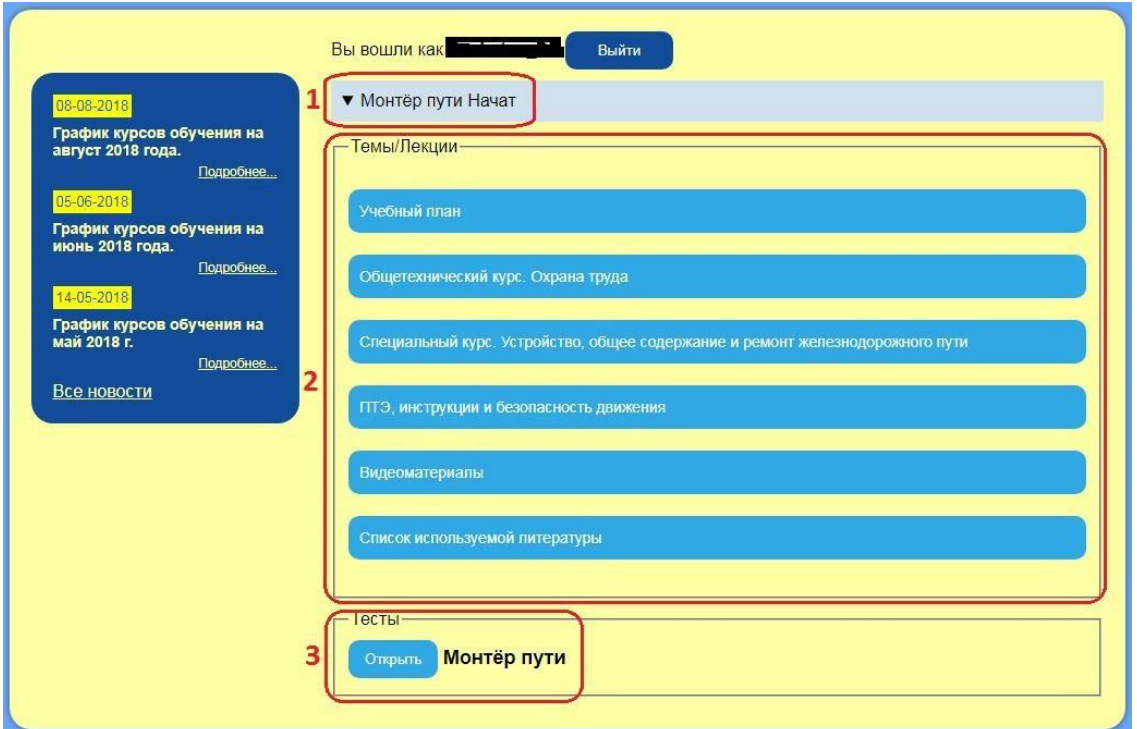

обучения); 2 – Название тем по программе; 3 – Блок с тестированием.

После изучения материала обучающийся может перейти к тестированию. Если необходимо вернуться на страницу с темами обучения - нажать на кнопку «Назад».

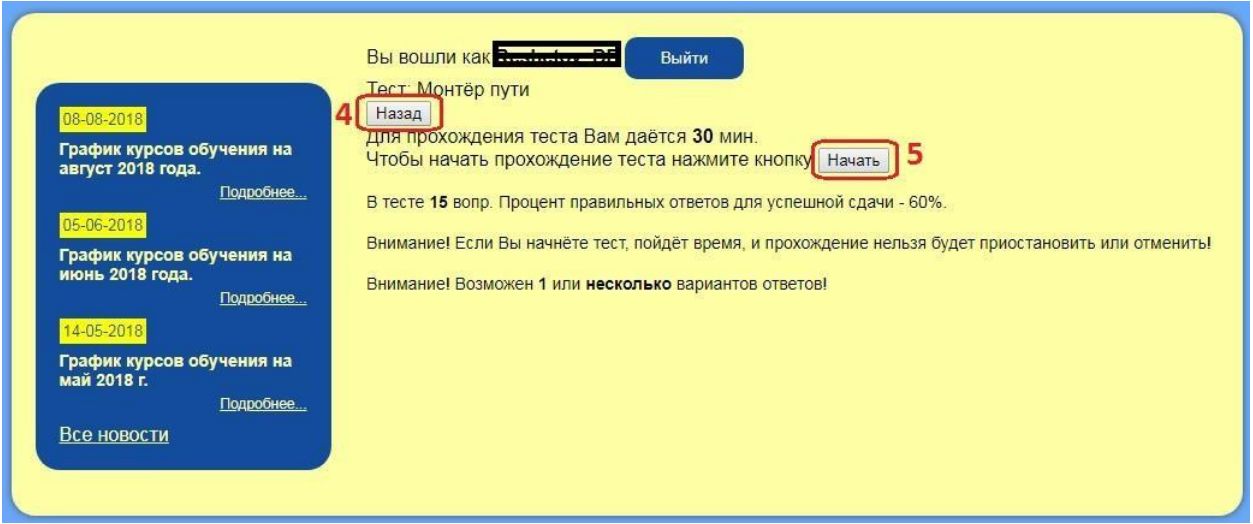

После ответов на вопросы тестов обучащийся нажимает на клавишу «Отправитьответы». При положительной сдаче экзамена - на клавишу «Выйти».

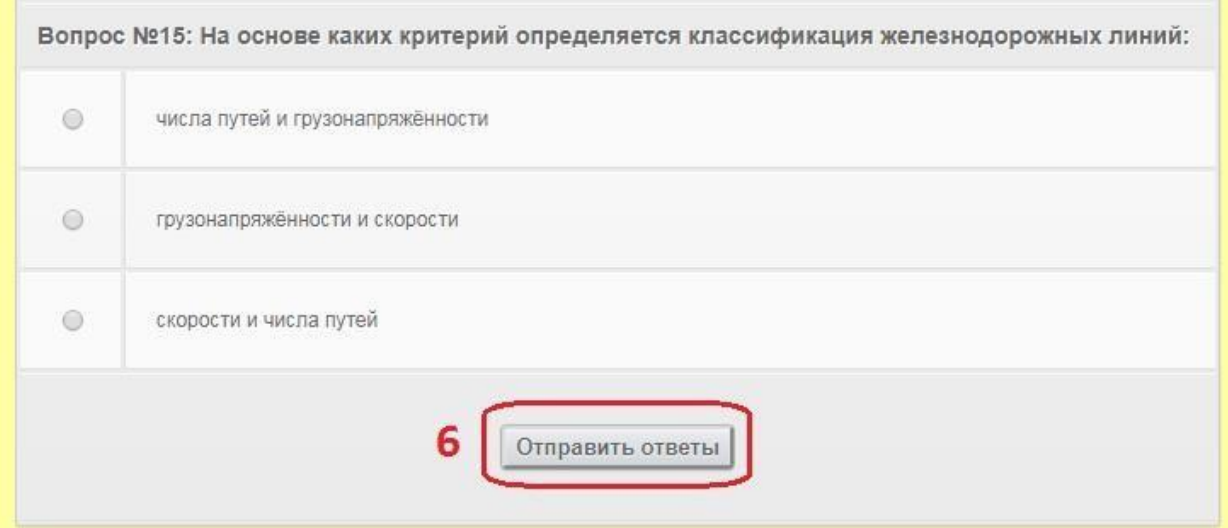